# **Medien-Manager**

Sie können auf den Medien-Manager mittels zwei verschiedener Wege zugreifen: Einerseits über den Medienmanager-Link rechts oben unter dem Suchfeld, andererseits während der Bearbeitung eines Artikels über das Bilderrahmensymbol  $\blacksquare$ . In beiden Fällen sehen Sie dann eine sehr ähnliche Oberfläche, wobei sich der Medien-Manager während der Artikel-Bearbeitung in einem neuen Fenster öffnet.

### **Voraussetzungen zum Hochladen von Dateien**

Um Bilder im Wiki speichern zu dürfen, muss der Benutzer die entsprechende [Berechtigung](https://wiki.einsatzleiterwiki.de/doku.php?id=wiki:hilfe:administration:acl) besitzen. Zum Hochladen ist mindestens die Berechtigung "Hochladen" (engl. "Upload"), zum Löschen "Entfernen" (engl. "Delete") für den [Namensraum](https://wiki.einsatzleiterwiki.de/doku.php?id=wiki:hilfe:grundlegendes:namensraeume) erforderlich.

# **Dateien hochladen**

Klicken Sie auf das Bilderrahmen-Symbol **D**um den Medien-Manager zu öffnen. Dieser erscheint in einem neuen Fenster.

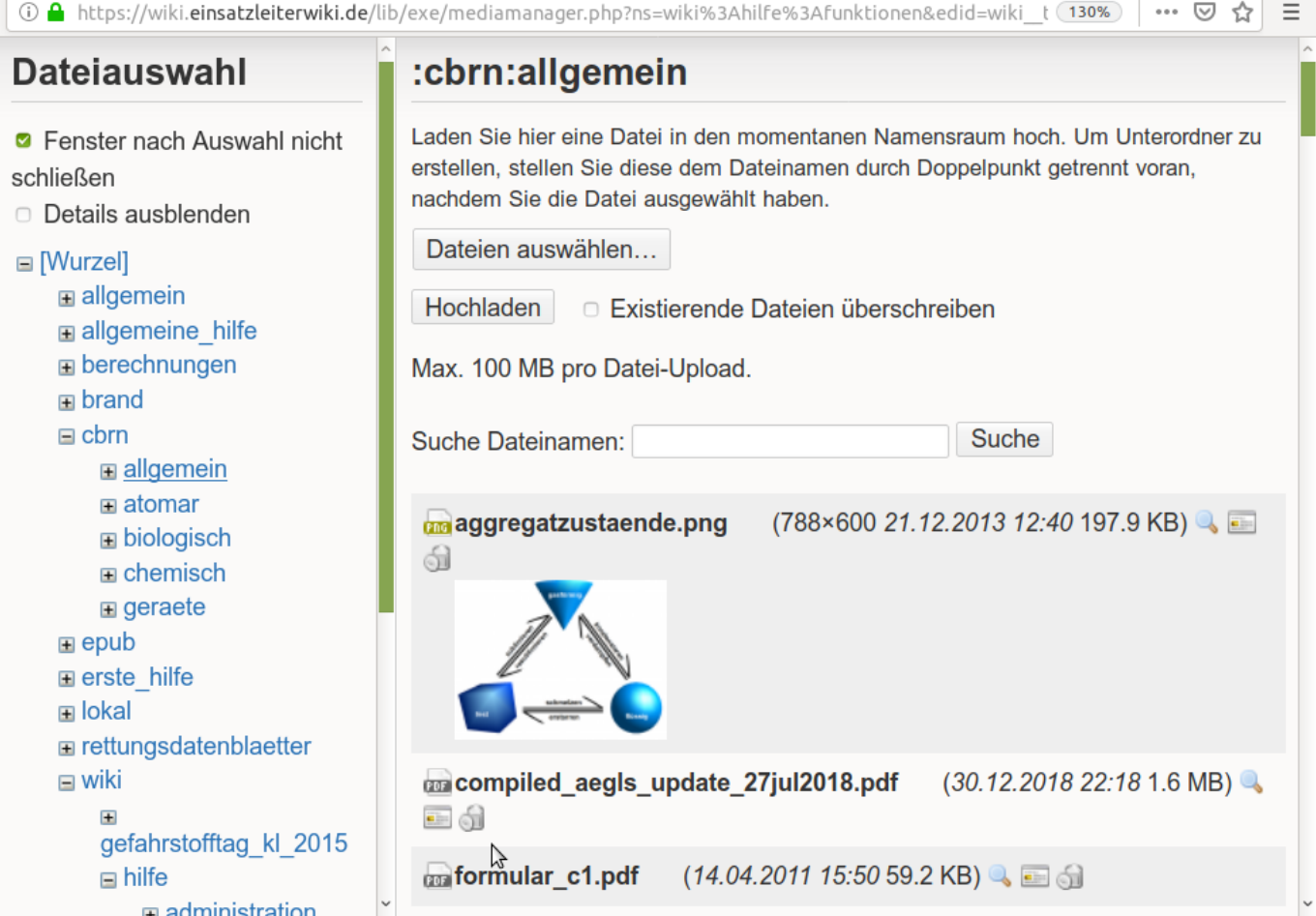

Klicken Sie in der linken Seite auf den Namensraum (und danach ggf. auf Unternamensraum), in welchen Sie die Datei hochladen möchten. Sie können jederzeit als Überschrift der rechten Spalte den aktuell ausgewählten Namensraum ablesen (hier: **:cbrn:allgemein**).

Klicken Sie nun auf **Dateien auswählen** um Dateien auf Ihrem Computer auszuwählen welche Sie hochladen möchten. Sie können auch mehrere Dateien auf einmal hochladen:

- Drücken Sie im Dateiauswahldialog die Taste STRG + A um alle Dateien im Ordner auszuwählen.
- Halten Sie die STRG-Taste gedrückt während mehrere Dateien einzeln anzuklicken um diese in einem Vorgang hochzuladen.
- Klicken Sie eine Datei an, halten Sie die SHIFT-Taste (mit welcher man Großbuchstaben schreibt) gedrückt und klicken sie eine zweite Datei an um alle Dateien zu markieren die sich

zwischen diesen beiden befinden.

Nachdem Sie die Dateien ausgewählt haben klicken Sie auf **Hochladen** . Während die Dateien hochgeladen werden sehen Sie eine Fortschrittsanzeige. Nachdem alle Dateien hochgeladen sind

klicken Sie auf Fertig , um die rechte Spalte zu aktualisieren in der alle in diesem Namensraum gespeicherten Dateien angezeigt werden.

#### **Erstellen eines neuen Unter-Namensraumes**

Die Struktur der Namensräume ist stark an die Struktur der Wiki-Seiten angelegt. Wenn zu einem vergleichsweise kleinem Artikel aber viele Dateien abgelegt werden, empfiehlt es sich für diese einen neuen Unternamensraum anzulegen um die Übersichtlichkeit zu bewahren.

Bewegen Sie sich dazu wie oben beschrieben in den existierenden Namensraum, in dem Sie einen Unternamensraum anlegen möchten. Wählen Sie eine Datei von Ihrer Festplatte aus. Bevor Sie jedoch Hochladen

 anklicken, klicken Sie auf den Dateinamen ganz vorne ins Feld. Schreiben Sie den Namen des künftigen Unternamensraum in das Feld, gefolgt von einem Doppelpunkt. Danach lassen Sie den Dateinamen stehen.

Ein Beispiel dazu:

## :cbrn:allgemein:kennzeichnung

Laden Sie hier eine Datei in den momentanen Namensraum hoch. Um Unterordner zu erstellen, stellen Sie diese dem Dateinamen durch Doppelpunkt getrennt voran, nachdem Sie die Datei ausgewählt haben.

Dateien auswählen...

schilder:biogefahr.png

Entfernen

Hochladen □ Existierende Dateien überschreiben

In diesem Fall wurde zuerst der Namensraum **:cbrn:allgemein:kennzeichnung** aufgerufen. In diesem soll ein Unternamensraum **schilder** angelegt werden. Dafür wird von der Festplatte die Datei **biogefahr.png** ausgewählt. Danach erfolgt ein Klick in das Feld, und der Text **schilder:** wird von

Hand in das Feld eingetragen. Beim Klick auf Hochladen wird nun der Unternamensraum schilder angelegt und als erste Datei die Grafik **biogefahr.png** darin abgelegt.